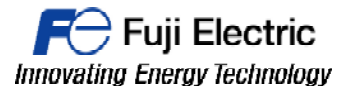

## **TECHNICAL INFORMATION TI-V-POWER CLOUD-0003v100EN**

## **Ladder Transfer through V9 / VPN**

**Type** V-Power Cloud **Software version** All versions **Required options** Not required Use **Use** Fuji technical staff Date XX/XX/XXXX **Version Author Revised Approved Languages** English

1.0.0 xxxxxxxxx xxxxxxxxx xxxxxxxxx

### **Introduction.**

It is needed: V-Connect software, VPN license, log into the "V-Power Cloud" authentication server from the "V-Connect" management tool, settings in the V9 local menu. FRENIC Loader Software and V-SFT 6.0.15.0 or higher.

\* Always log in (in V-Connect) using the administrator ID immediately after domain creation.

### **Procedure.**

- 1- Connect V9 to Frenic Ace and check the communication is established.
- $MJ1$ **PLC**  $MJ1/2$ Name No. Name No. **RJ45 RJ-45** DX- $\overline{4}$ FG **FRANCA ABBITTER** 12345678 12345678 DX+ 5 +RD/+SD  $\overline{1}$ **MITTIME** -RD/-SD  $\overline{2}$ **SG** 5 \* Use shielded twist-pair cables.
- a- Wiring diagram.

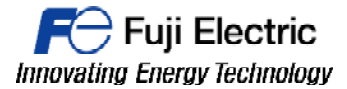

**MONITOUCH** 

## b- Settings for FRENIC ACE

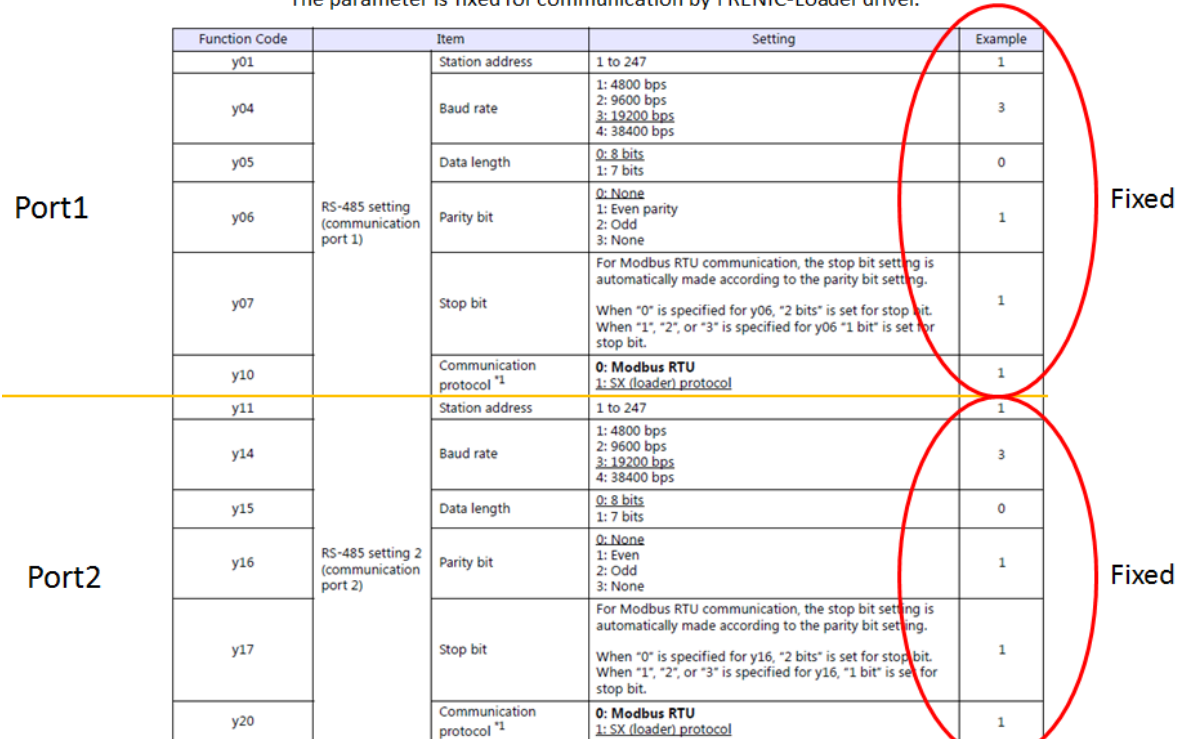

FRENIC-ACE (or y11, y14, y16, y17, y20 for Port2) The parameter is fixed for communication by FRENIC-Loader driver

c- Communication settings on V-SFT6. Configure the communication settings like the images below.

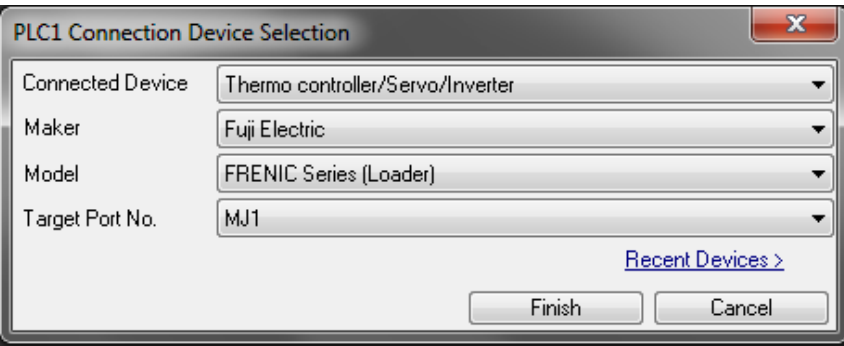

*Connected device: Thermo controller/Servo/Inverter Maker: Fuji Electric Model: FRENIC Series (Loader) Target Port: MJ1 And press Finish.* 

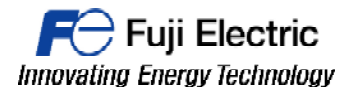

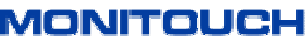

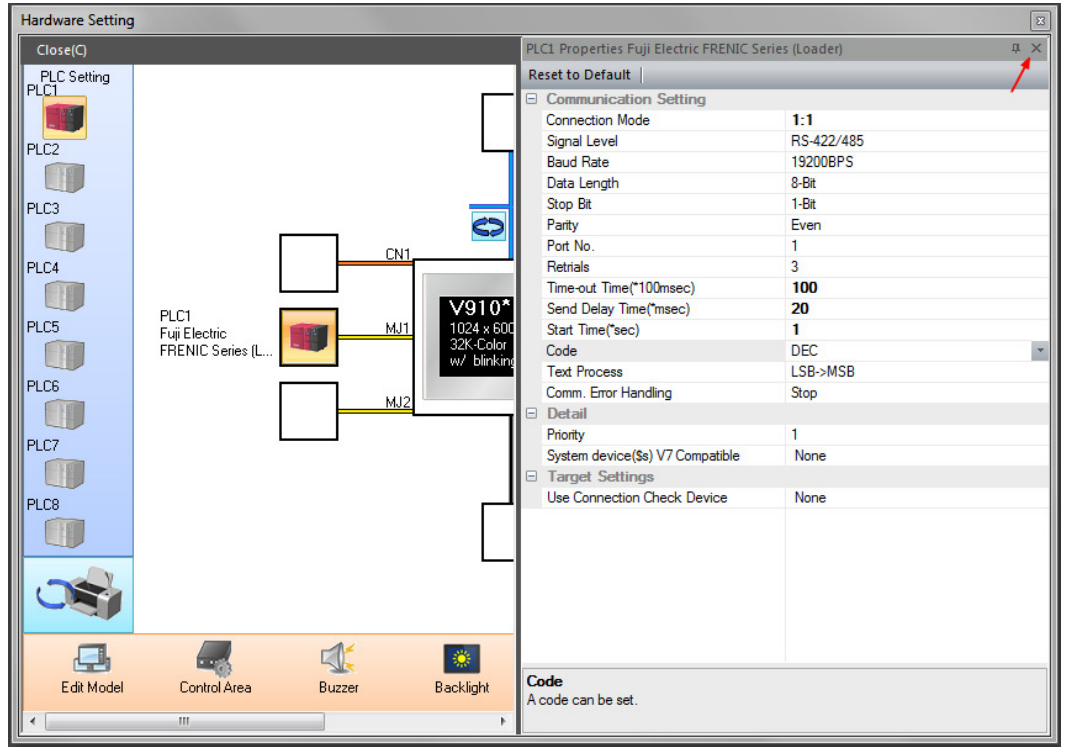

*Connection mode: 1:1 Signal level: RS422/485 Baud Rate: 19200 BPS Data Length: 8-bit Stop Bit: 1-bit Parity : Even Port Number: 1 Retrials: 3 Time out: 100 Send delay: 20 Start time: 1 Click the lower X (red arrow)* 

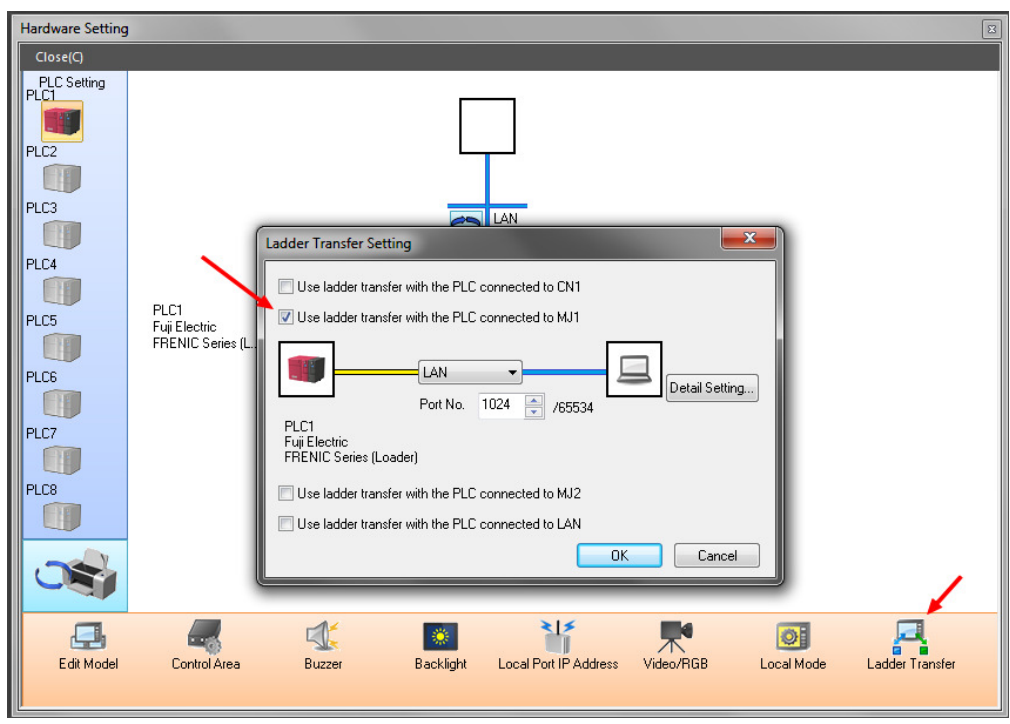

*Click Ladder Transfer Icon, select Use ladder for MJ1 (red arrow.* 

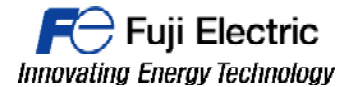

**MONITOUCH** 

*Transfer the program to the V9.* 

- d- Tranfer Screen program to V9.
- e- Connect V9 to VPN service ( please follow the detailed instruccions in TI-V-Power Cloud-0001 )
- f- Connect PC to VPN server with V-Connect ( please follow the detailed instruccions in TI-V-Power Cloud-0001 )

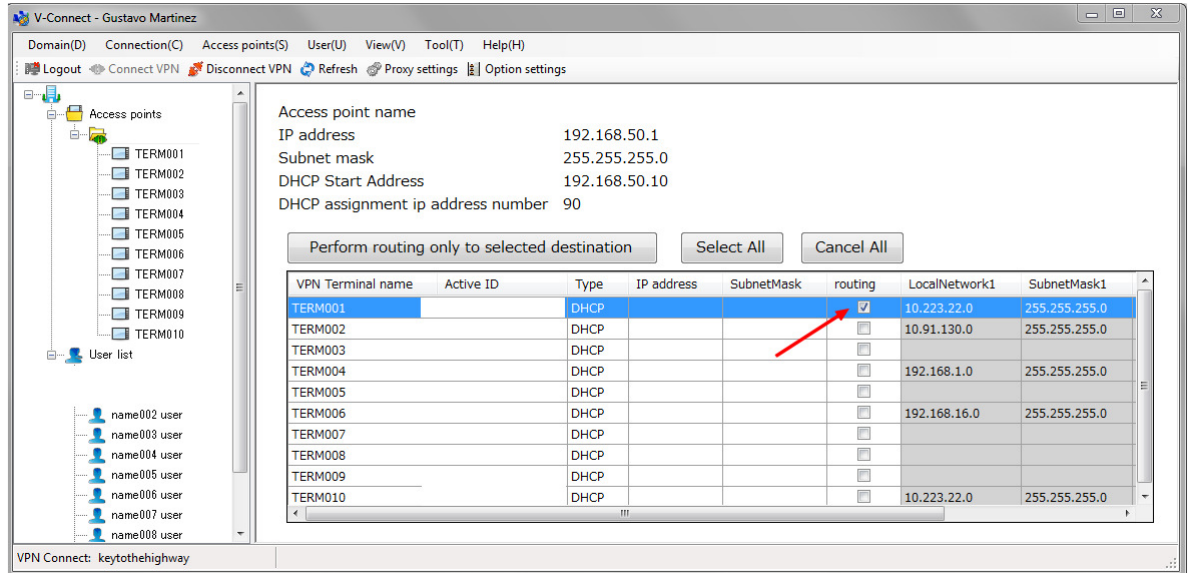

*Make sure to select the checkbox "Routing" of the panel which you want to route the VPN.* 

- *g-* Check the connection with "ping" command going through LA1,LAN2 and VPN IP.
- h- Set the same serial port in **FRENIC LOADER** and in **"LadderComOP",** set LAN1 IP address and establish the connection. ( LAN1 because we set LAN1 for Ladder transfer )

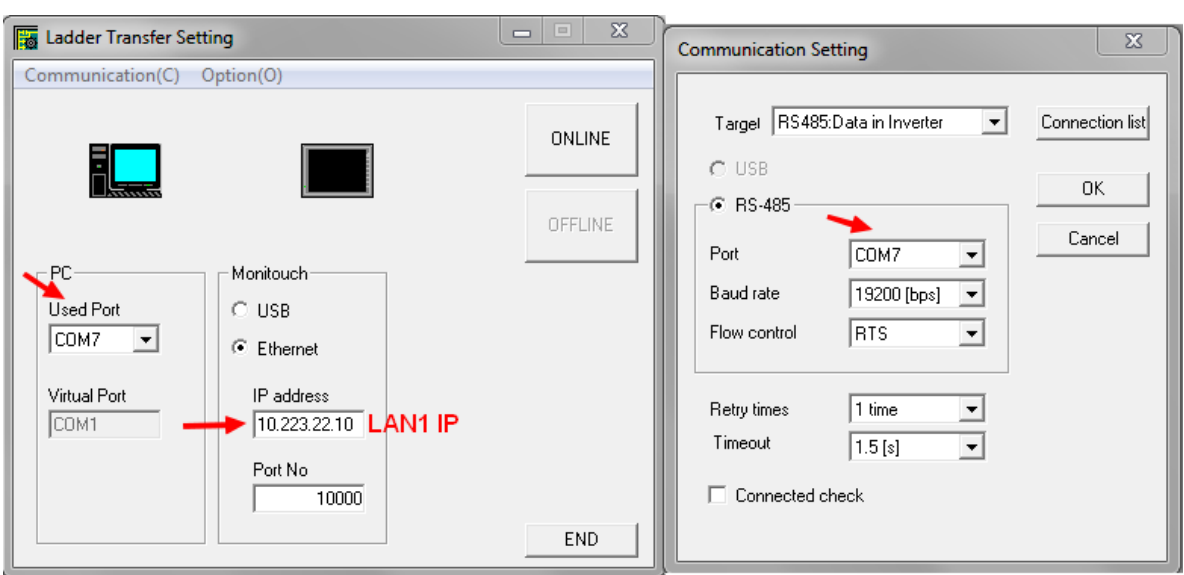

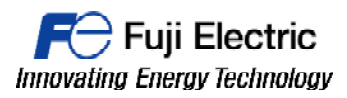

**MONITOUCH** 

# **Document history.**

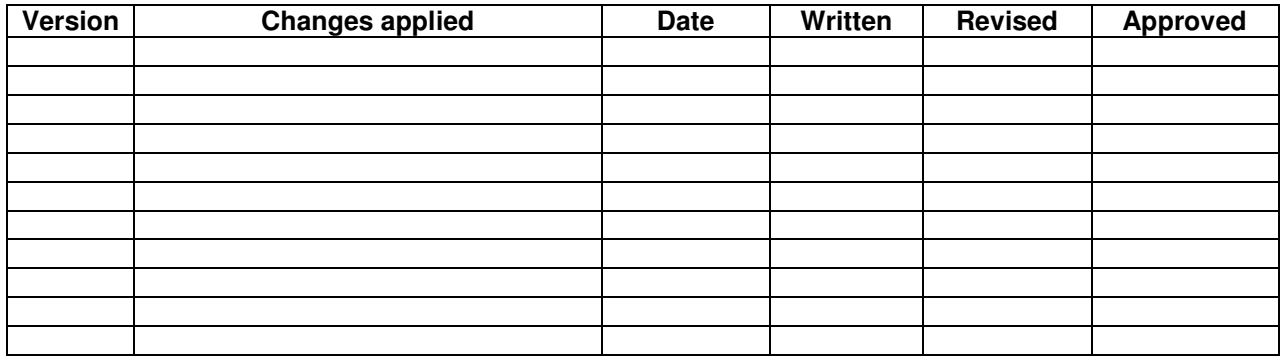

TECHNICAL INFORMATION TI-V-Power Cloud-0003v100EN 5